# **CÓMO HACER UNA SOLICITUD AL AYUNTAMIENTO**

### A través de la Sede Electrónica

Podrás realizar el trámite si tienes certificado de firma electrónica, o con DNI electrónico, o simplemente con un correo electrónico. En este último caso, después tendrás que ir al Ayuntamiento a firmar la solicitud. Tienes 5 días de plazo.

## **5 REVISAR Y REGISTRAR**

Completados todos los campos, se pueden revisar en el paso 5. Si algún dato no está correcto, puedes corregirlo ahora. Una vez que pulses en el botón registrar, esta instancia quedará sellada electrónicamente y no se podrá alterar.

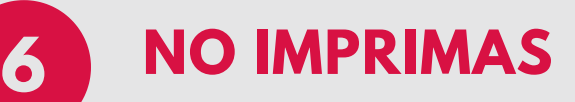

Anota tu número de registro

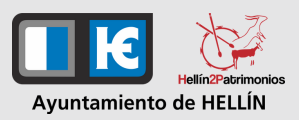

### **ENTRA EN LA WEB MUNICIPAL**

Escribe en tu navegador: https://www.hellin.es/ Sitúate con el ratón encima de la cuarta pestaña, donde pone: Sede electrónica

### **TRÁMITES**

Pincha en Trámites Electrónicos. Verás distintas pestañas para seleccionar trámite por categorías. Si no sabes cuál elegir, selecciona la pestaña GENERAL y dentro: REGISTRO ELECTRÓNICO/PRESENTACIÓN INSTANCIA GENERAL

### **NUEVA INSTANCIA**

### Si tienes dudas, llama al 967 54 15 00

### **SIGUE INSTRUCCIONES**

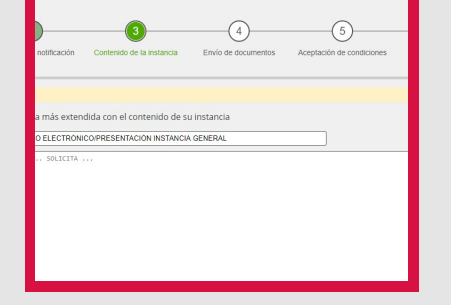

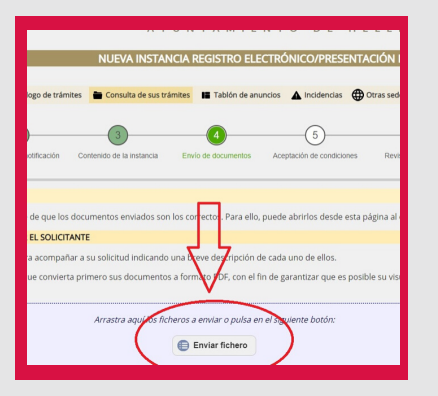

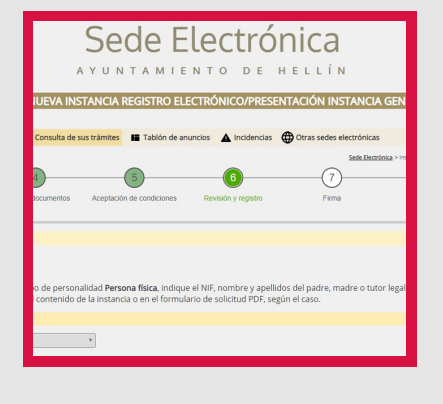

Sigue las instrucciones indicadas en cada paso rellenando los campos y aporta toda la información que puedas. En el paso 3 "Contenido de la instancia" especifica qué es lo que solicitas con la mayor claridad posible. Queremos entenderte y atenderte. En el paso 4 puedes adjuntar documentos clicando en "Enviar Fichero"

**1**

**2**

**3**

**4**

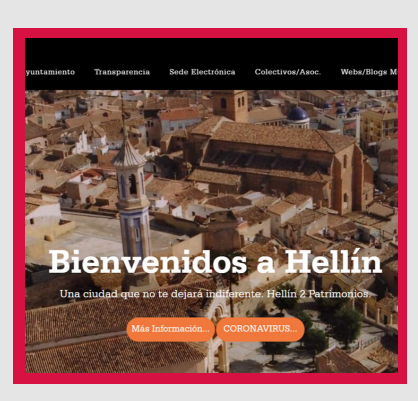

**Trámites Electrónico**